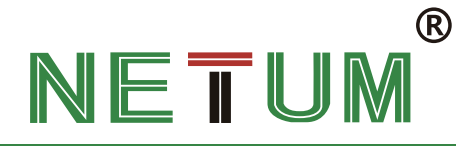

# **NETUM PDA Upgrading Guide**

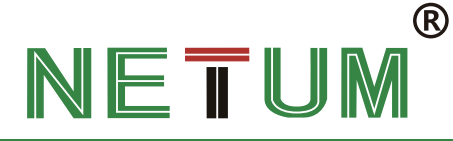

## 1.OTA Upgrading

### Premise

1.Paste OTA Upgrading package to PAD internal storage or SD Card.

2.Make sure battery volume > 30% during the updating.

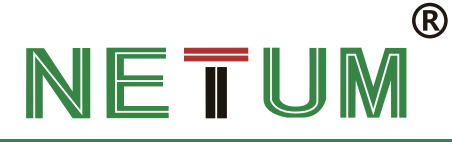

### OTA Upgrading Procedures

### Enter PDA setup and follow below steps to upgrade OTA.

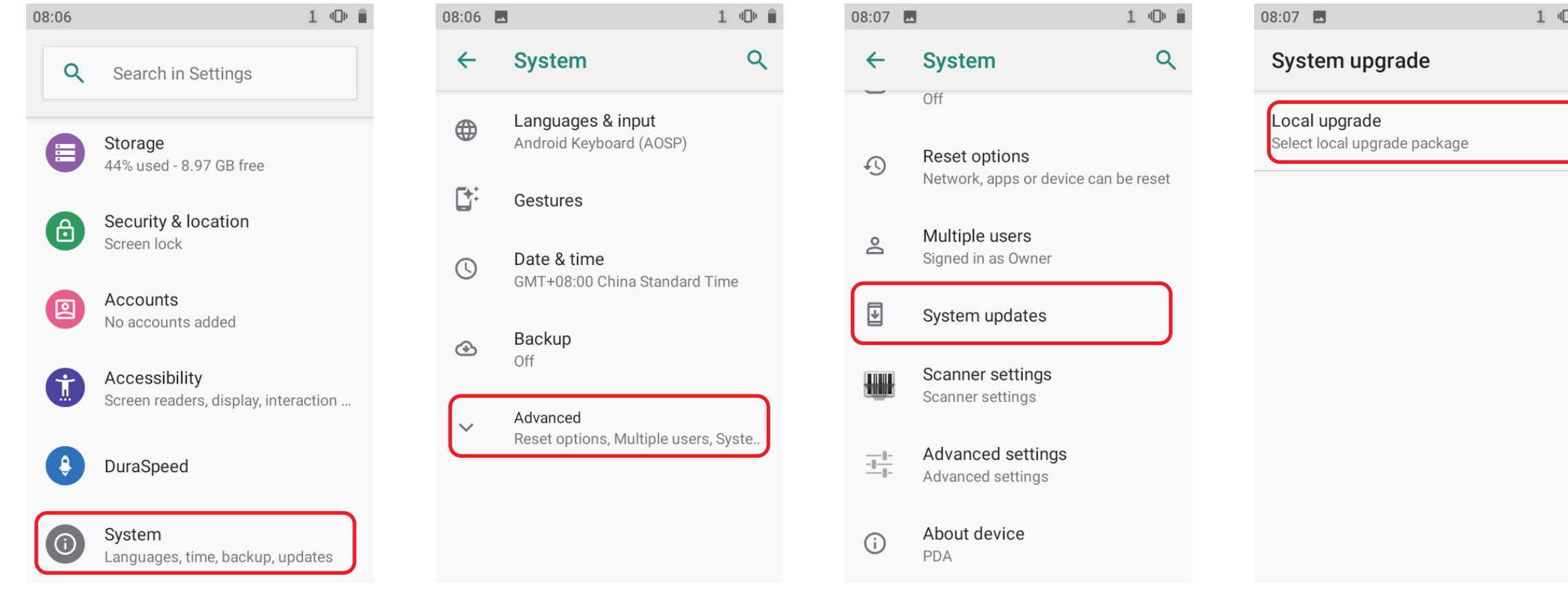

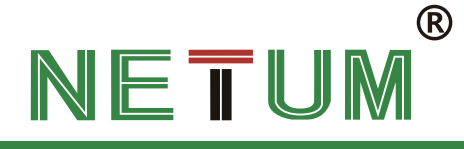

#### If you paste OTA upgrading package in SD card, click SD card in this step

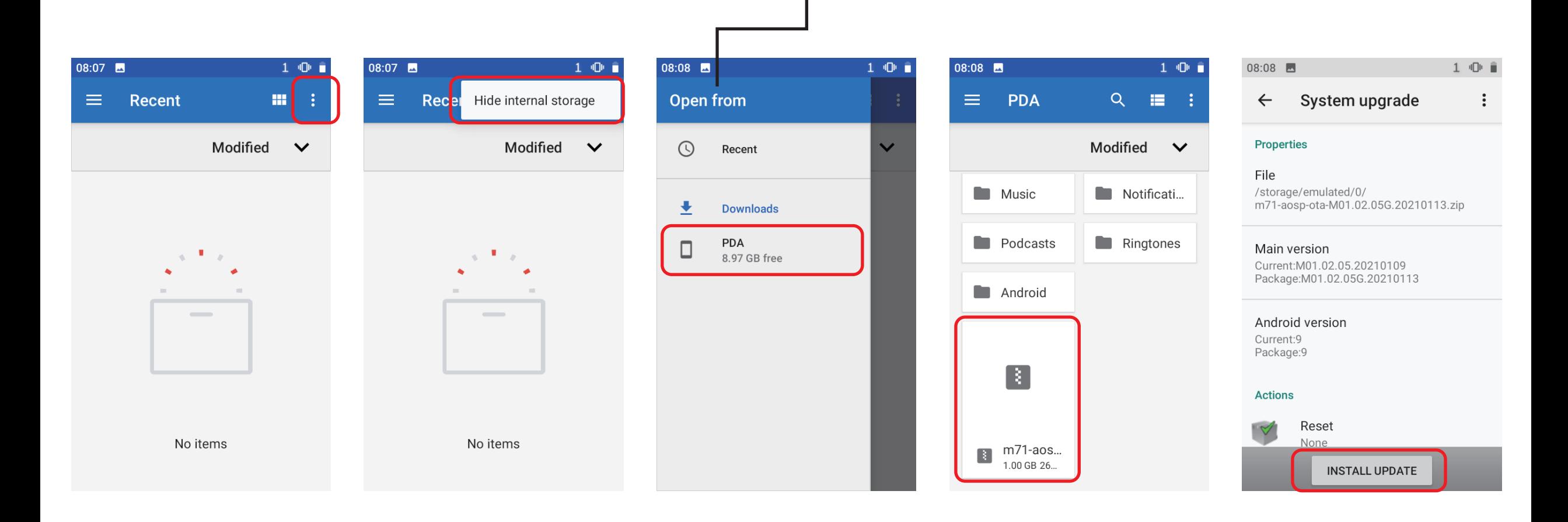

#### $^{\circledR}$ NETU

### Check version after upgrading

1.Once upgraded, it will boot automatically. Check the version to see if it's upgraded successfully.

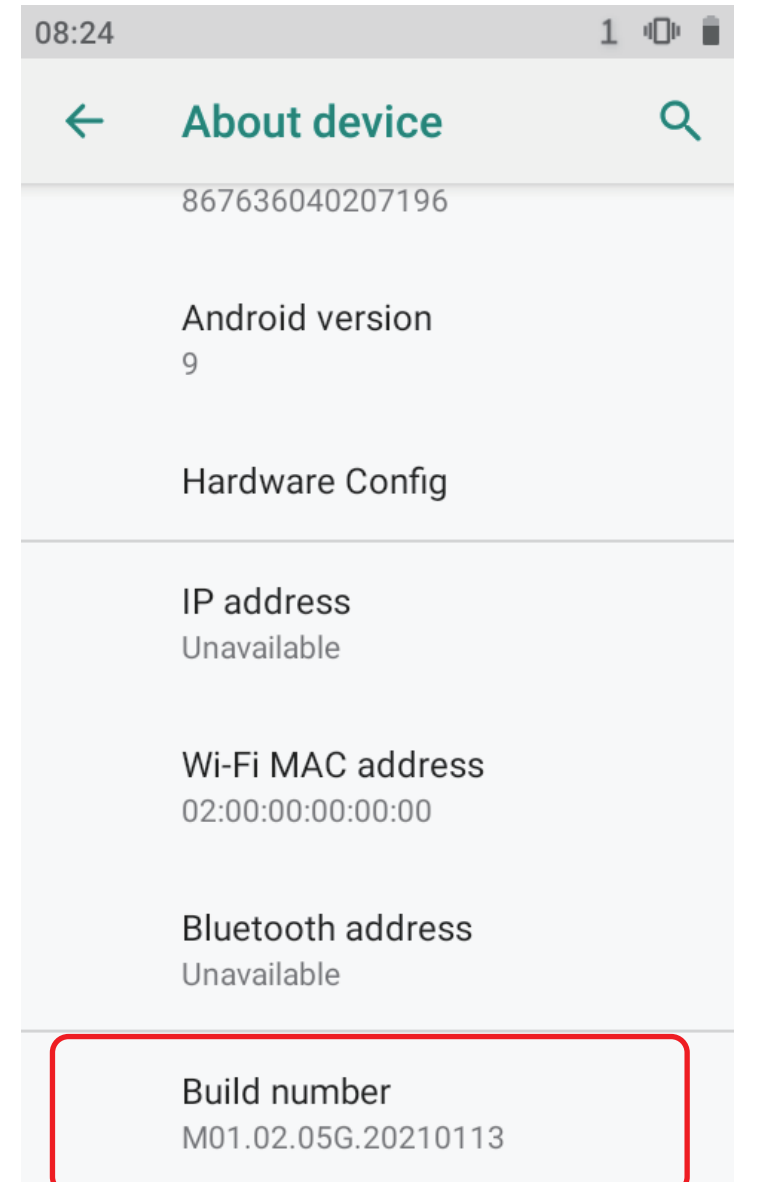

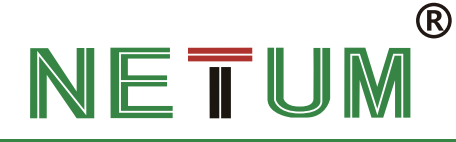

## 2.Upgrading via USB cable

- · Premise
- · Install the latest Flash Tool
- · Install "Driver auto installer" to your PC
- · Unzip the upgrading package.

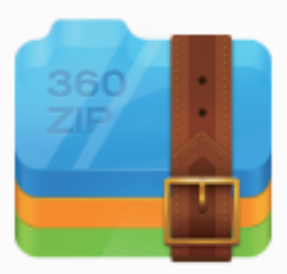

m71-aosp-ota-M01.02.05G.202 10113.zip

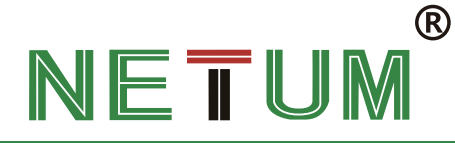

### Upgrading procedures via USB cable

3.3.Click "Download". Turn off PDA. Connect PDA with your PC via USB cable.

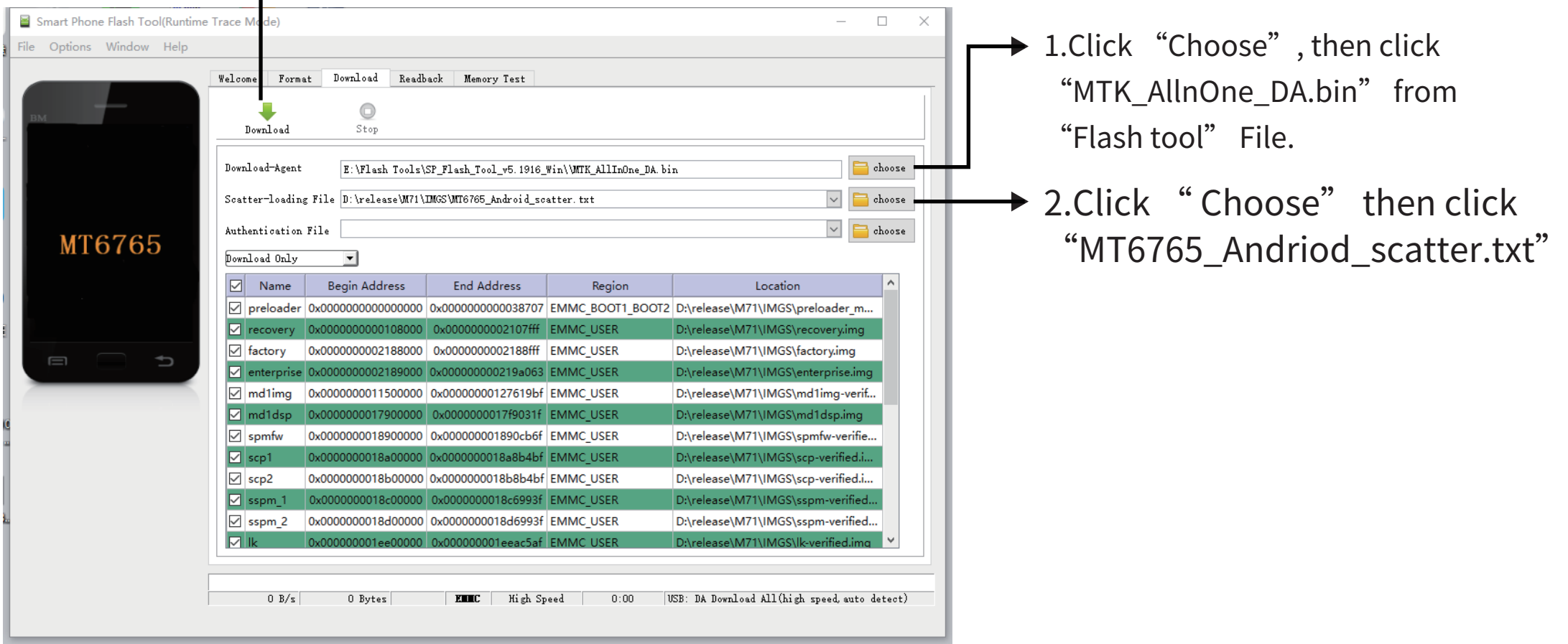

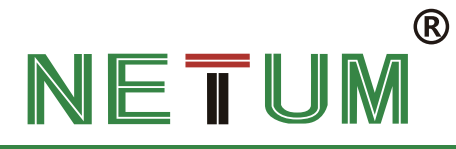

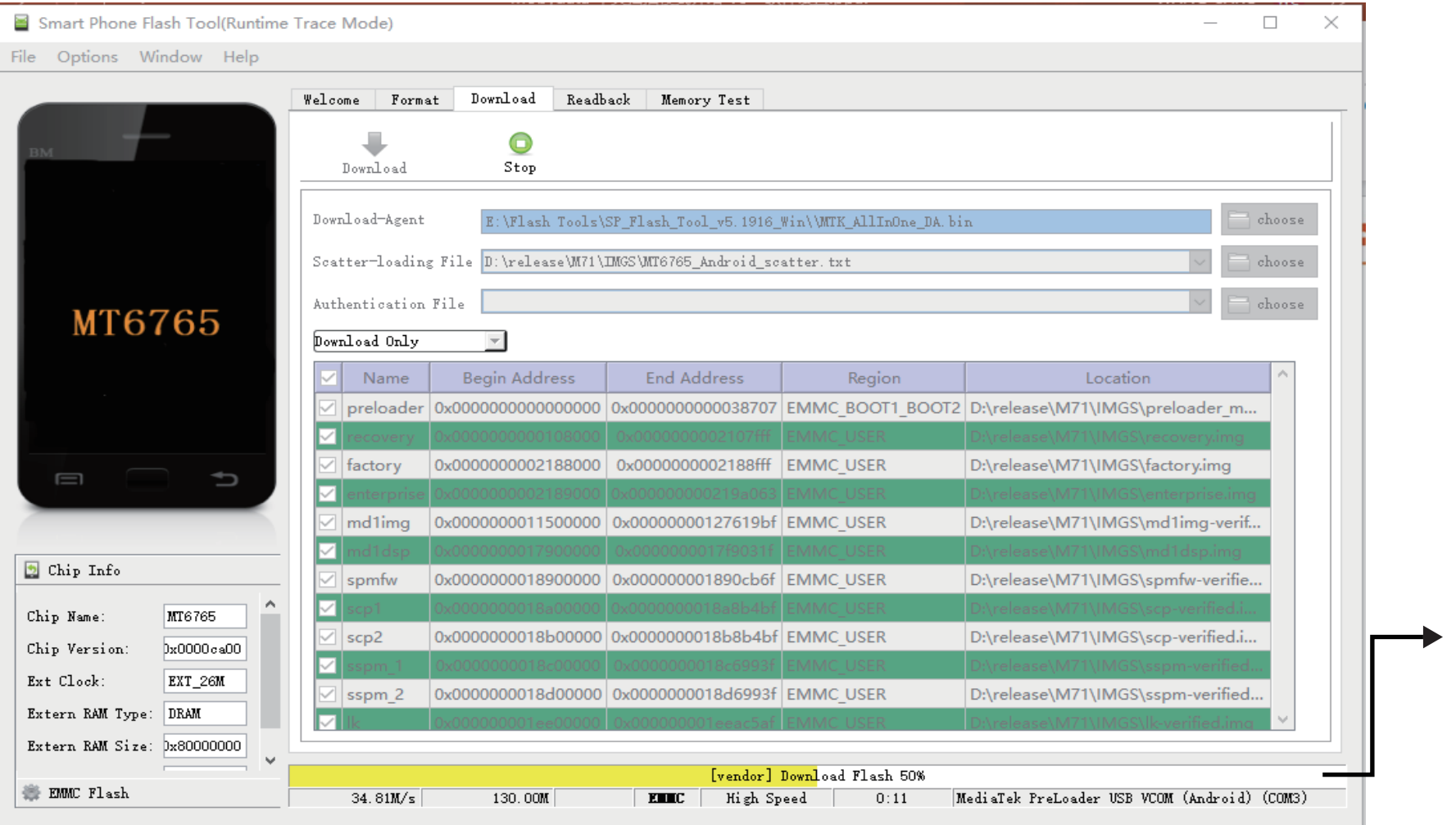

Wait for the progress bar to complete

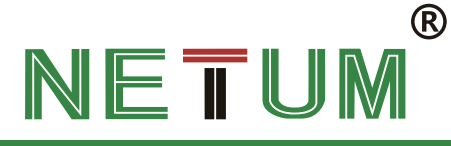

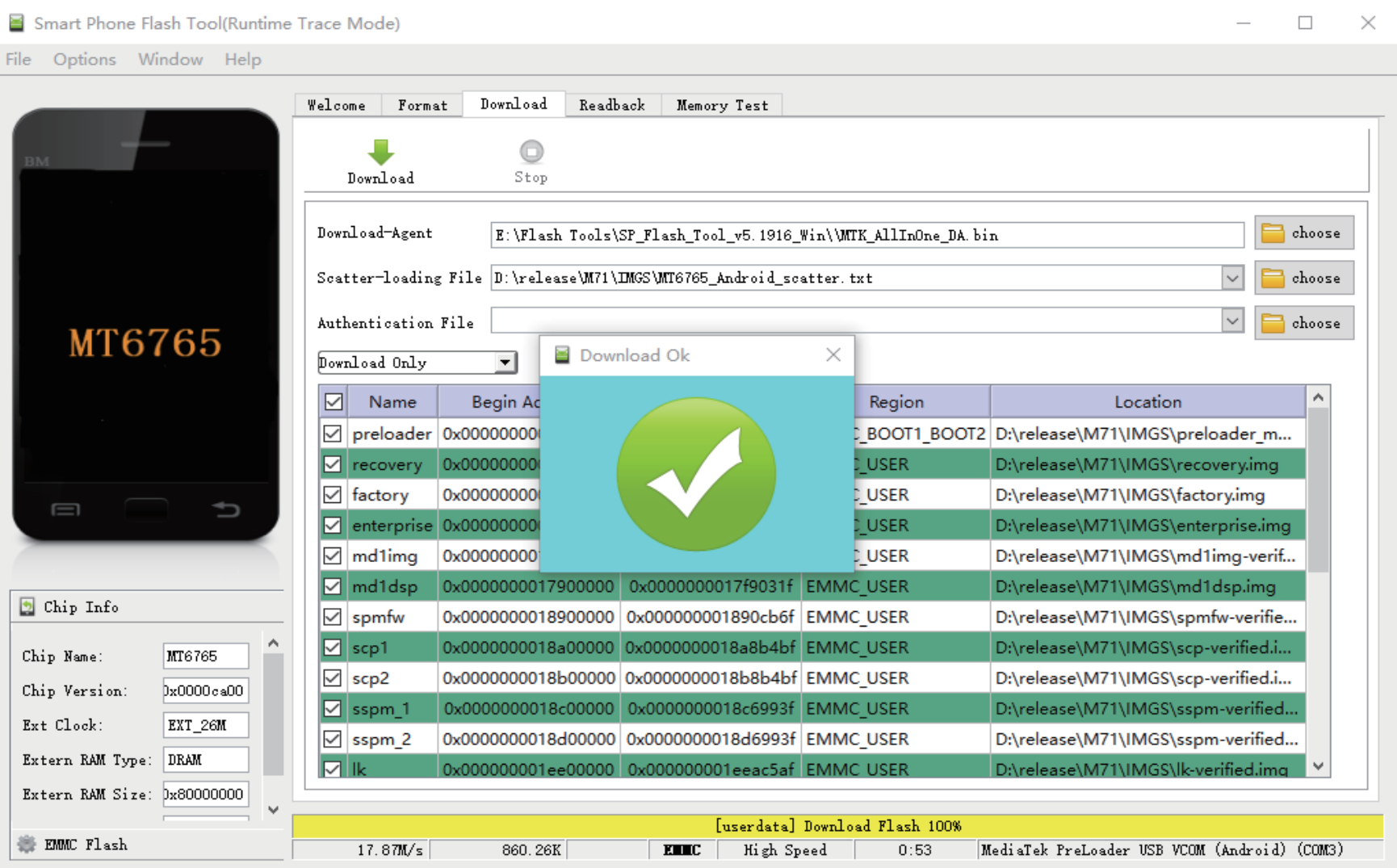

Firmware has been flashed once "Download OK" popped out from the window. Open PAD to check the firmware version to see if it's been upgrading successfully.